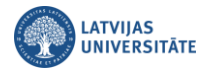

# **Grupu darba telpas (Breakout rooms) Microsoft Teams**

# *Biežāk uzdotie jautājumi par par Grupu darba telpām?*

# **Kurš var izmantot Grupu darba telpas?**

Grupu darba telpas var izmantot tikai sapulces organizētājs.

## **Kā es varu izmantot Grupu darba telpas?**

- Sapulces organizētājs grupu darba telpas var izmantot tikai instalētajā Teams (Desktop Teams) versijā.
- Dalībnieki grupu darba telpām var pievienoties, izmantojot instalēto (Desktop) Teams versiju, tīmekļa (Web) versiju, un mobilo tālruni.
- Dalībnieki, kuri būs pieteikušies no vairākām ierīcēm, tiks savienoti vienā un tajā pašā Grupu darba telpā.

Grupu darba telpas sapulces organizētājam ļauj sadalīt sapulci apakšgrupās (telpās), lai atvieglotu diskusijas un izmantotu lekcijās, piemēram, darbu grupās. Sapulces organizētājs var izveidot līdz pat 50 grupu darba telpas un izvēlēties automātiski vai manuāli pievienot dalībniekus grupām.

# *Grupu darba telpu izveide*

**Svarīgi!** Grupu darba telpas var izmantot tikai sapulces organizētājs.

### **Lai izveidotu grupu darba telpas:**

Atveriet Teams sapulci, izvēlieties video un audio opcijas, noklikšķiniet uz pogas "**Pievienoties tūlīt (Join now)**".

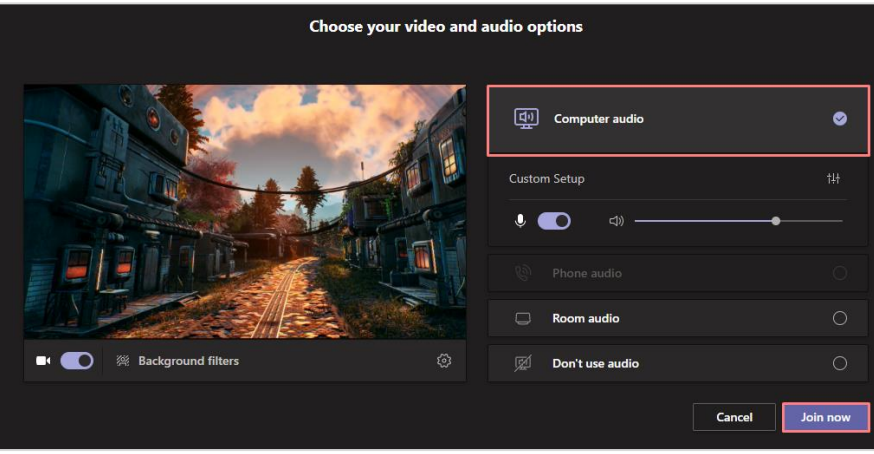

Kad visi studenti jau ir pievienojušies sapulcei, vadīklu joslā noklikšķiniet uz ikonas  $\Box$  "grupu darba telpas".

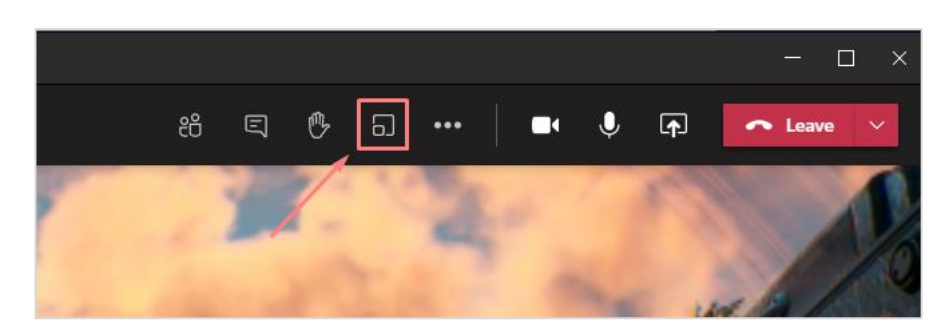

Izvēlieties vai telpas piešķirt automātiski vai manuāli.

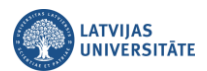

**Svarīgi!** Manuāli jāizvēlas, ja pats vēlaties sadalīt sapulces dalībniekus telpās. Norādot automātiski, tiks izveidots norādīto telpu skaits, un sapulces dalībnieki tiks sadalīti telpās automātiski.

Izvēlieties no nolaižamā saraksta nepieciešamo grupu skaitu, norādiet "**Automātiski (Automatically)**", un noklikšķiniet uz pogas "**Izveidot telpas (Create rooms)**".

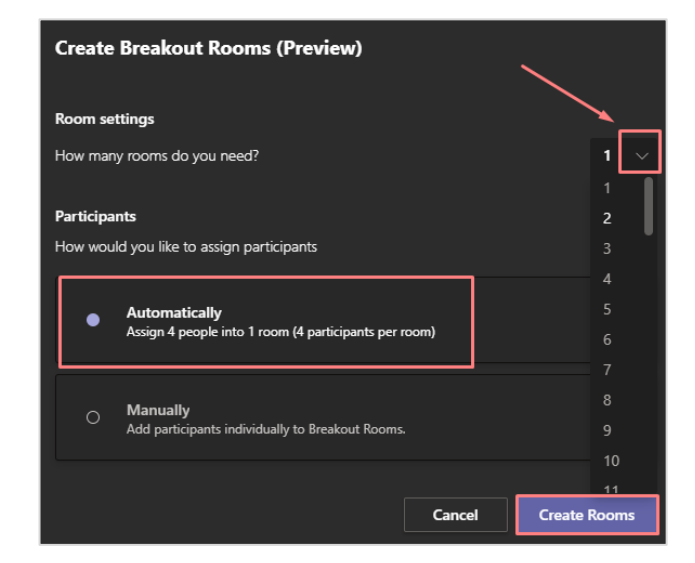

Atvērsies Teams sapulces logs ar jau izveidotajām telpām.

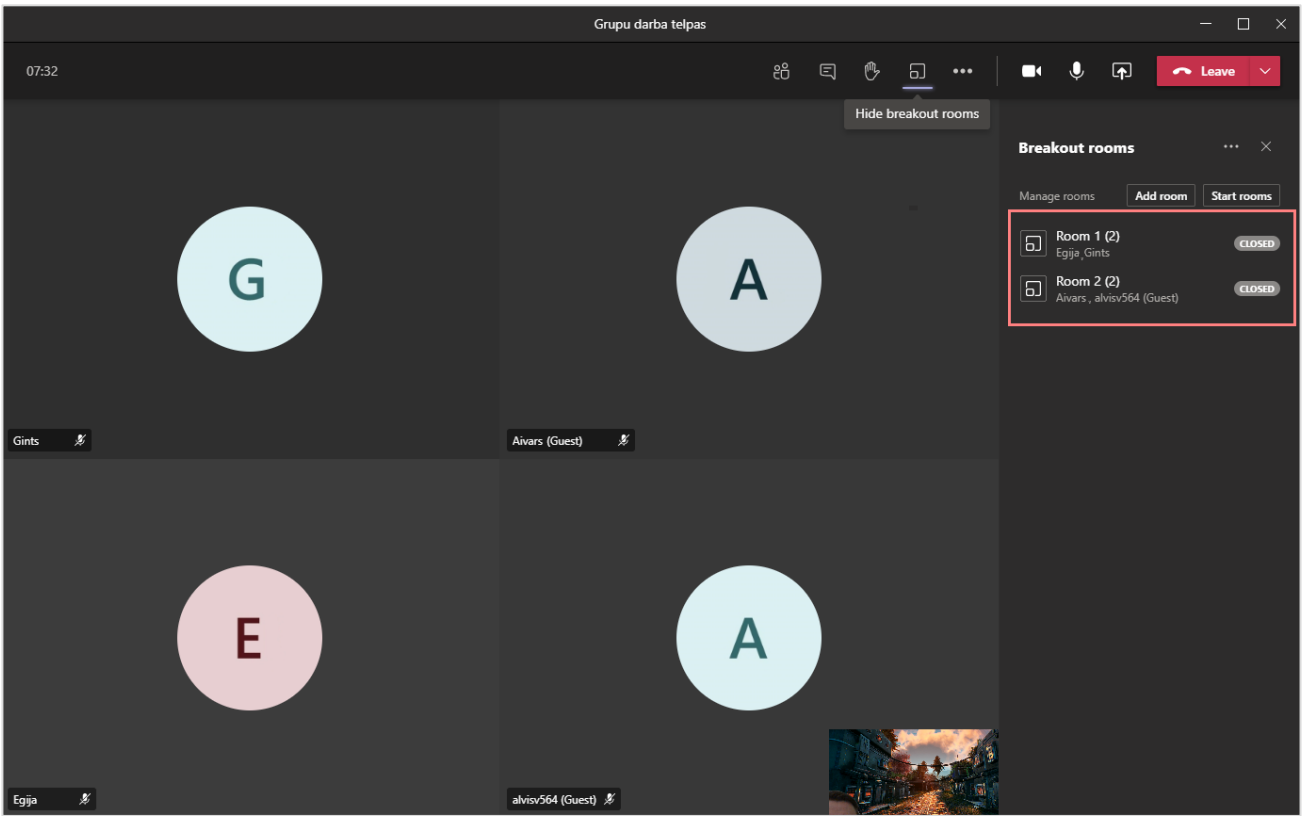

**Svarīgi!** Pēc noklusējuma darba grupu telpas būs slēgtas. Vispirms ir jāpārbauda, vai visi dalībnieki ir telpās, vai ir pareizajās telpās, jo pirms telpu atvēršanas vēl var veikt izmaiņas.

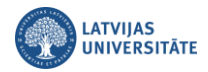

#### **Lai veiktu dalībnieku maiņu telpās:**

- 1) noklikšķiniet uz telpas (**1**),
- 2) ieliekiet ķeksi pie dalībnieka (**2**), kuru vēlaties pārcelt uz citu telpu,
- 3) noklikšķiniet uz pogas "**Piešķirt (Assign)**" (**3**),
- 4) noklikšķiniet uz jaunās telpas (**4**).

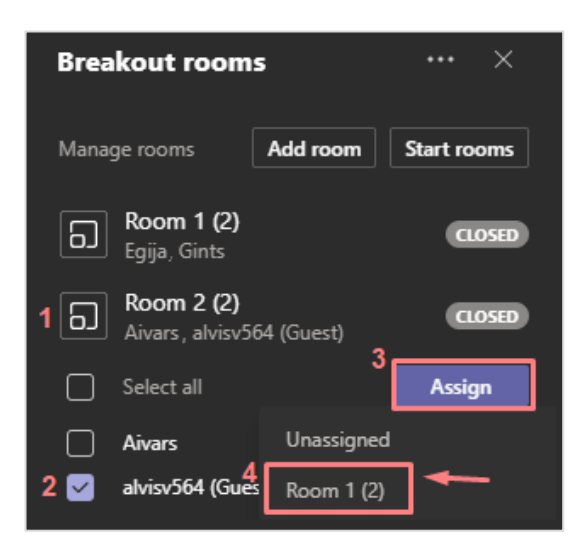

Ja visi sapulces dalībnieki ir sadalīti telpās, lai tajās varētu sākt strādāt, telpas ir jāatver.

# **Lai atvērtu telpas:**

Noklikšķiniet uz pogas "**Sākt atvērt telpas (Start rooms)**".

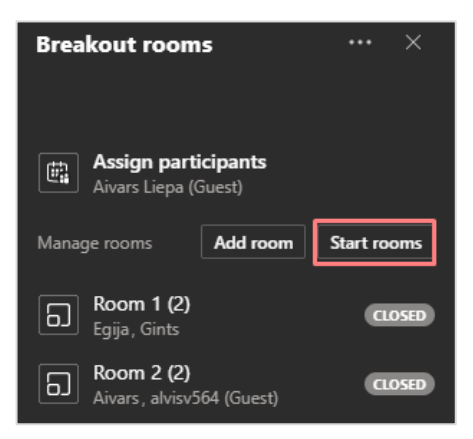

Kad grupu darba telpas ir atvērtas, tām mainās statuss no "**Slēgts (Closed)**" uz "**Atvērts (Open)**".

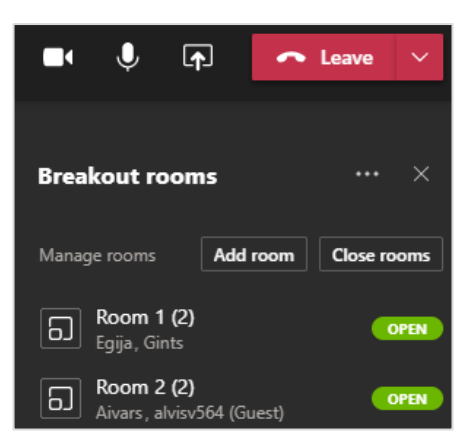

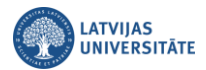

**Lai nosūtītu visām telpām paziņojumu**:

Noklikšķiniet uz ikonas "**Papildu opcijas**", un no saraksta izvēlieties "**Publicēt paziņojumu (Make an announcement)**".

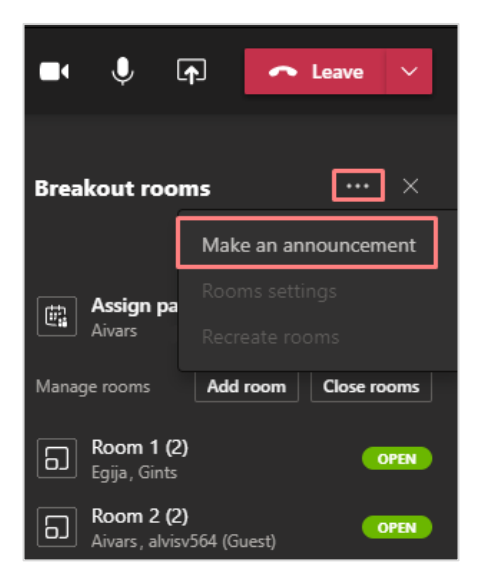

Ierakstiet paziņojumu, noklikšķiniet uz pogas "**Sūtīt (Send)**". Visiem dalībniekiem telpās tiks nosūtīts paziņojums.

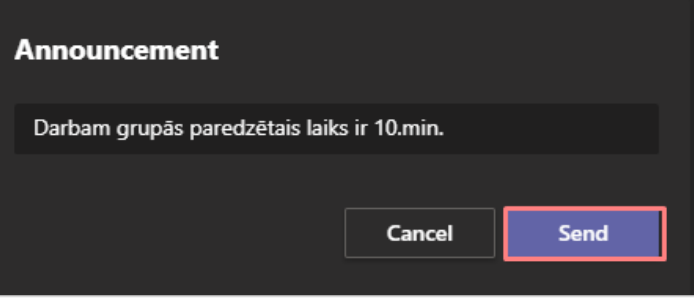

### **Lai sapulces organizētājs pievienotos kādai no telpām:**

Lai sapulces organizētājs apskatītos kā noris darbs grupās, blakus konkrētajai telpai noklikšķina uz uz ikonas "**Papildu opcijas**", un no saraksta izvēlas "**Pievienoties telpai (Join room)**".

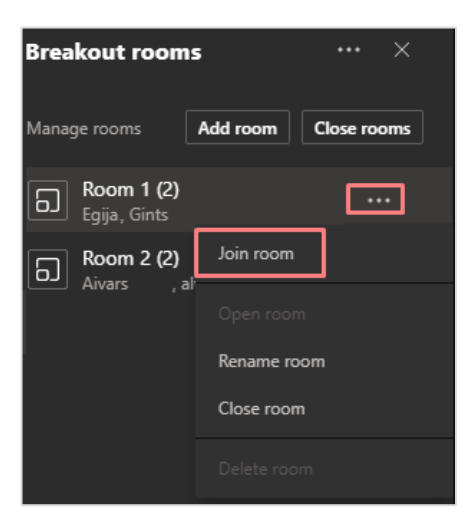

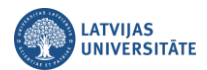

Lai izietu no telpas, noklikšķiniet uz sarkanās pogas "**Pamest (Leave)**".

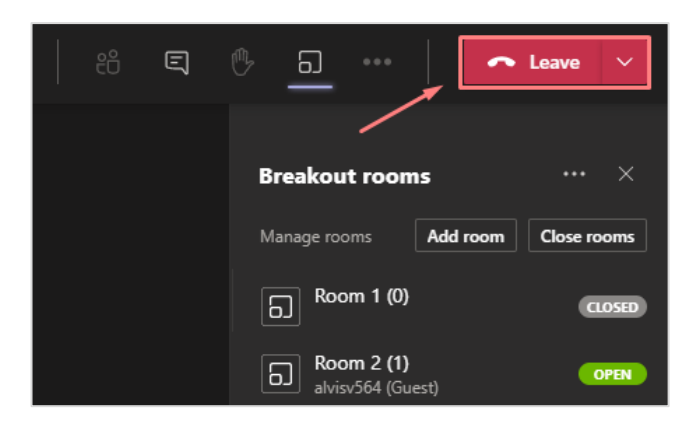

Lai nokļūtu atpakaļ sapulcē, noklikšķiniet uz pogas "**Atsākt (Resume)**", jo Jūsu statuss pēc telpas pamešanas ir statusā "**Aizturēts (On hold)**".

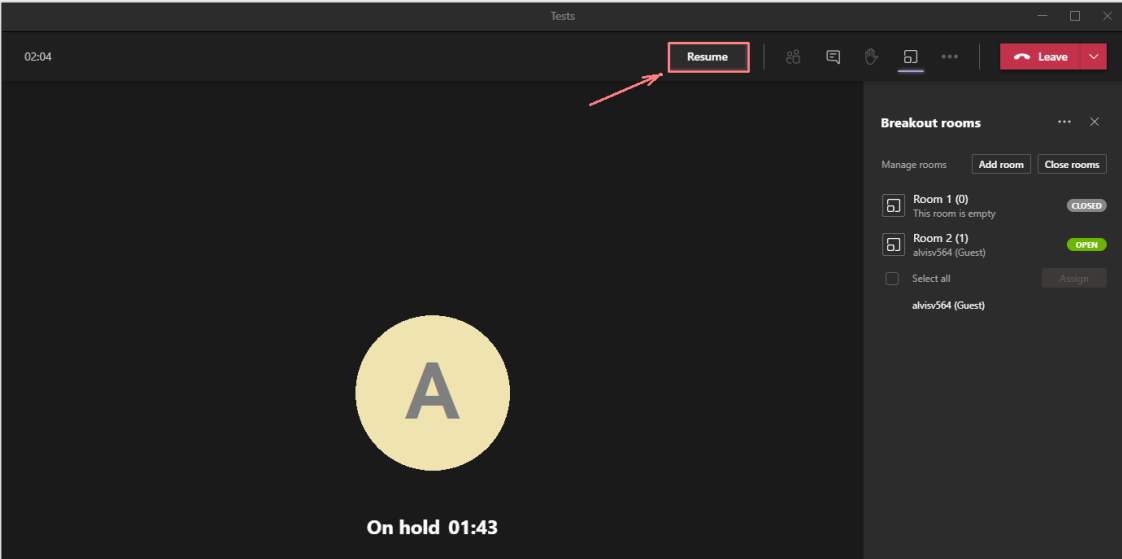

# **Kā pievienot telpām dalībniekus, kuri ir pievienojušies sapulcei vēlāk?**

Ja kāds no sapulces dalībniekiem pievienojas sapulcei vēlāk, sapulces organizētājam tas ir redzams pie grupu darba telpām "**Pievienot dalībniekus (Assign participants)**".

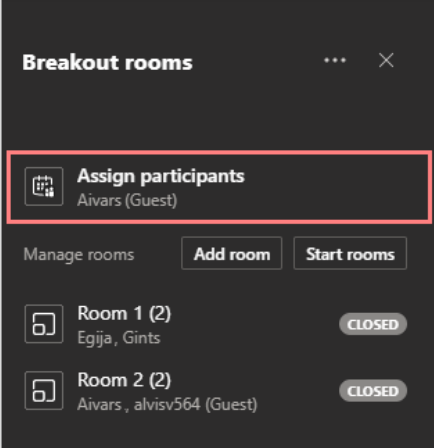

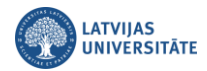

### **Lai pārceltu jauno dalībnieku uz kādu no telpām:**

- 1) noklikšķiniet uz "**Pievienot dalībniekus (Assign participants)**". (**1**),
- 2) ieliekiet ķeksi pie dalībnieka (**2**), kuru vēlaties pārcelt uz kādu no telpām,
- 3) noklikšķiniet uz pogas "**Piešķirt (Assign)**" (**3**),
- 4) noklikšķiniet uz jaunās telpas, kurai vēlaties pievienot jauno dalībnieku (**4**).

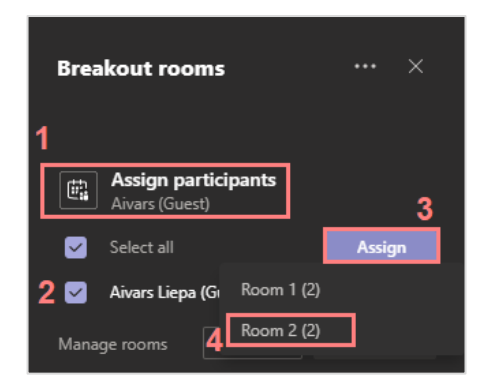

### **Lai aizvērtu telpu/as:**

Lai aizvērtu visas telpas, noklikšķiniet uz pogas "**Aizvērt telpas (Close rooms)**".

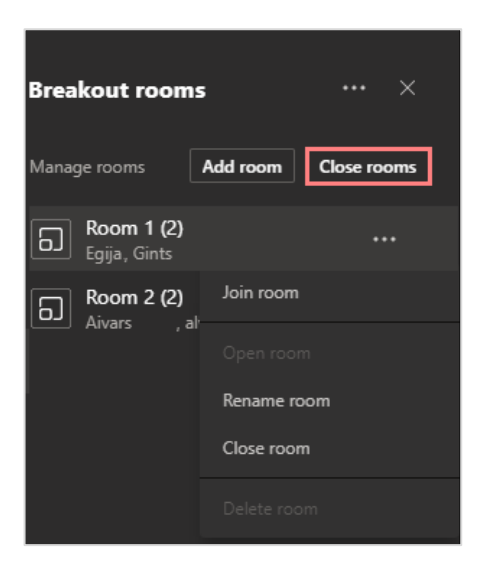

Lai aizvērtu tikai vienu telpu, noklikšķiniet uz ikonas "**Papildu opcijas**" pretī konkrētai telpai, no saraksta izvēlieties "**Aizvērt telpu (Close room)**".

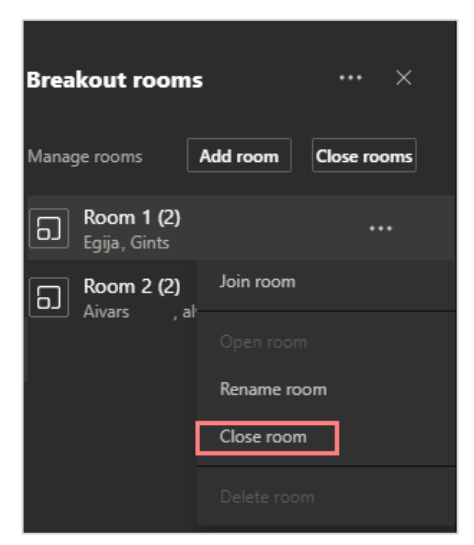

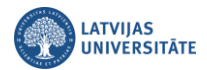

#### **Lai iestatītu dalībnieku automātisku nosūtīšanu uz telpām:**

Lai dalībniekus automātiski nosūtītu uz telpām, noklikšķiniet uz ikonas "**Papildu opcijas**", no saraksta izvēlieties "**Telpu iestatījumi (Room settings)**".

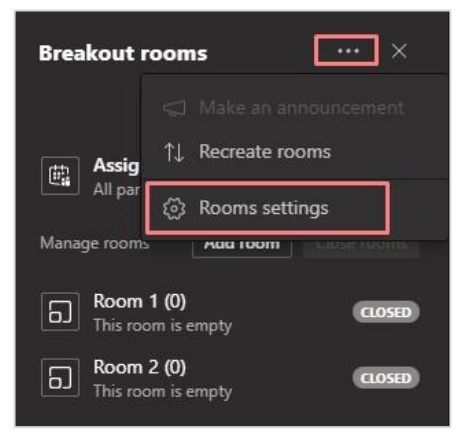

Iestatījumos atzīmējiet "**Automātiski nosūtīt dalībniekus uz grupu darba telpām (Automatically move participants to rooms)**".

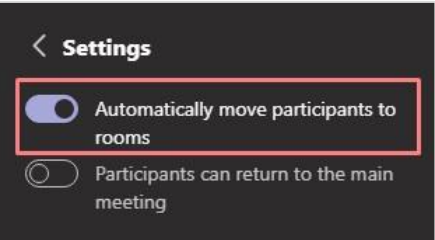

**Svarīgi!** Ja ir atzīmēta automātiska dalībnieku nosūtīšana uz grupu darba telpām, dalībniekam pieslēdzoties ieslēdzas laika atskaite, līdz dalībnieks pievienosies savai telpai.

**Svarīgi!** Ja nav atzīmēta automātiska dalībnieku nosūtīšana uz grupu darba telpām, dalībniekam pieslēdzoties tiks parādīts uznirstošais logs ar jautājumu, vai viņi vēlas pievienoties.

**Svarīgi!** Ja ir atzīmēts atzīmēts "**Dalībnieki var atgriezties galvenajā sapulcē (Participants can return to the main meeting)**", tad dalībnieki jebkurā laikā var pamest telpu un atgriezties galvenajā sapulcē.